**PPrintGuide**

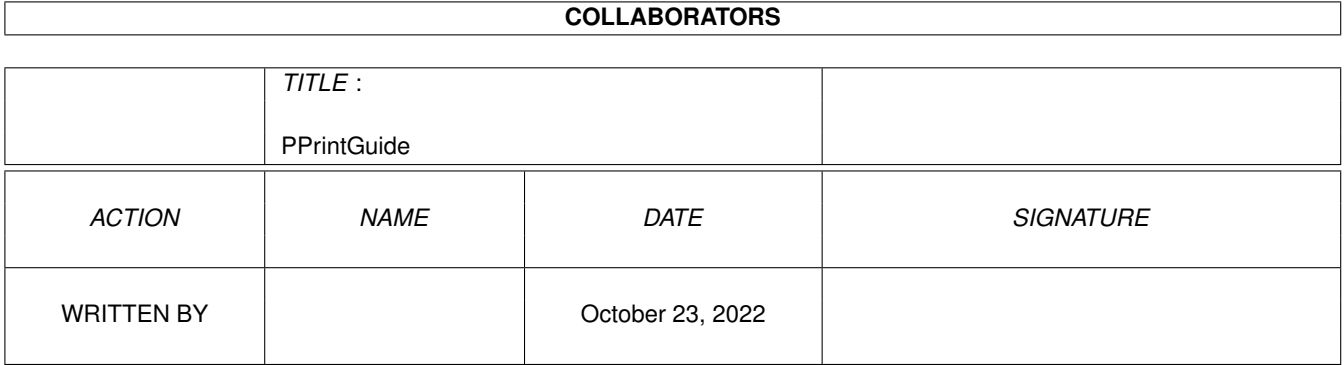

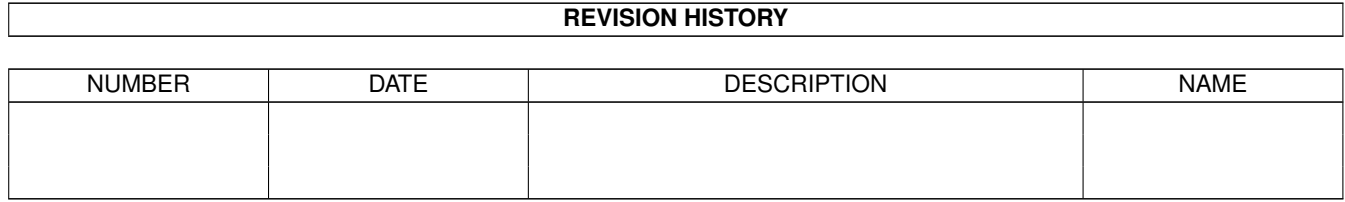

# **Contents**

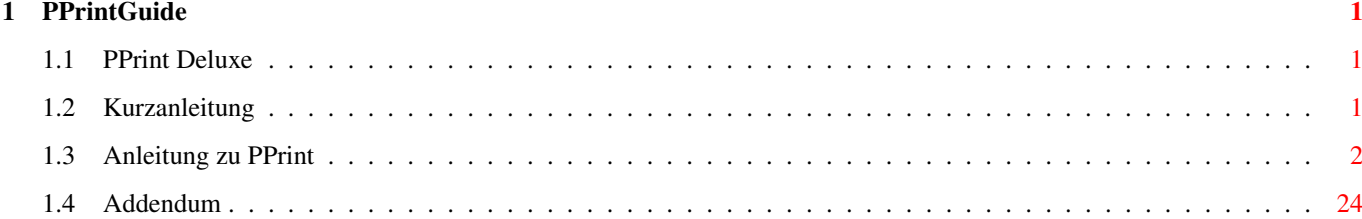

## <span id="page-3-0"></span>**Chapter 1**

## **PPrintGuide**

## <span id="page-3-1"></span>**1.1 PPrint Deluxe**

#### PPrint Deluxe

Dies ist kein FD-Programm wie der sonstige Inhalt dieser CD. PPrint wurde als kommerzielle Software verkauft, wenn auch Low-End. Es ist zwar ziemlich alt und deswegen von beschränktem Nutzen heutzutage, aber man kann damit durchaus noch einiges zustande bringen, z.B. Grusskarten.

> Kurzanleitung Dokumentation Addendum

## <span id="page-3-2"></span>**1.2 Kurzanleitung**

- 1. Setzen sie die Auflösung ihres Druckers sowie (normalerweise) Schwarzweissdruck in den Workbench-Preferences. Auch geradzahlige Skalierung ist ratsam.
- 2. Falls sie ihren Amiga im NTSC Bildschirmformat betreiben, sollten Sie AmigaToPal oder AmigaToDoublePal aus dem Tools Verzeichnis der CD starten.
- 3. Starten sie das 'Setup' Programm durch Doppelclick, um den CLIP: assign einzurichten, unter dem die Clip-Art Bilder auf der Aminet CD angesprochen werden können.
- 4. Starten sie PPrint\_Deluxe für nicht-interlace Screens, oder PPrint\_DeluxeL für Interlace.
- 5. Wählen sie die gewünschte Auflösung (das Programm ist pixelorientiert), indem sie auf das Fragezeichen in der Tool Bar clicken und im dem Ziehschalter links unten die anzahl Pixel einstellen. Die sollte gleich der Anzahl Pixel in der (in den Prefs eingestellen) DPI Auflösung ihres Druckers sein, oder ein ganzzahliger Bruch davon.
- 6. Um eine einzelne Zeile Text einzufügen, clicken sie auf das 'A' Symbol mit dem Rechteck darunter in der Toolbar. Font und

Schriftstil lassen sich im gleichen Requester ändern.

- 7. Für mehrzeiligen Text benutzen das Gadget rechts neben dem oben erwähnten.
- 8. IFF-Grafiken lassen sich einfügen, indem man den Menupunkt 'Laden IFF' im Menu 'Objekt' bentzt. Geben sie 'CLIP:' als Verzeichnis ein, um die Grafiken auf der Aminet CD zu benutzen. Sie können das Bild mit der Maus bewegen oder aber verändern (z.B. verkleinern), indem sie auf das 'Edit' Gadget clicken. Um den Edit Modus wieder zu verlassen, clicken sie auf das Schliessgadget des Dokumentfensters.
- 9. Einfache Grafiken können gezeichnet werden, indem man auf das Gadget clickt, das wie ein Schlüssellosch aussieht. Der Zeichenmodus wird ebenfalls verlassen, indem man auf das Schliessgadget des Dokumentfensters clickt.
- 10. Um die Seite zu drucken, clicken sie auf das Drucker-Gadget ganz unten in der Toolbar.
- 11. Speichern kann man mit dem Menupunkt 'Speichern' im Dokument-Menu.
- 12. Das Programm wird verlassen, indem man das Dokumentfenster schliesst.

Zur Installation auf Festplatte reicht es, das PPrint Verzeichnis an den gewünschten Zielort zu ziehen.

### <span id="page-4-0"></span>**1.3 Anleitung zu PPrint**

Anleitung zu PPrint Deluxe

Vorwort

Kein Programm arbeitet vollkommen fehlerfrei. Oft liegt es an bestimmten Hardwarekonfigurationen, die wir beim Testen niemals alle erfassen können. Selbstverständlich haben wir das Programm sorgfältig auch mit verschiedener Hardware getestet. Dennoch können sich einige kleine sogenannte Bugs eingeschlichen haben, die wir beim Testen übersahen. Bei einem Programm, das derart komplex ist, können natürlich nicht alle möglichen Situationen überprüft werden. Sollten Sie auf einen solchen Fehler stoßen, schreiben Sie uns oder rufen Sie uns an. Wenn Sie uns schreiben, sollten Sie auf alle Fälle Ihre Hardwarekonfiguration angeben. Dazu gehört:

- 1) Rechnertyp ( Amiga 500,500 plus,1000,2000,3000)
- 2) Kickstartversion mit Nummer (Worbenchmenü 'Version')
- 3) Workbenchversion mit Nummer
- 4) Druckertyp und verwendeten Treiber
- 5) Speichererweiterungen (Größe, Hersteller ....)
- 6) Tools, die in der 'startup-sequence' beim Booten gestartet werden (DMouse,SpeedDisk,Screenblanker usw. )
- 7) Turbo-Karte (Prozessortyp, Hersteller, Taktfrequenz)
- 8) sonstige Hardwareerweiterungen (Genlock, Grafiktablett ...)

Beschreiben Sie den Fehler bitte möglichst genau. Wichtig ist vor allem:

- a) in welchem Programmteil,
- b) bei welcher Funktion,
- c) tritt dieser Fehler immer oder nur gelegentlich auf.

Selbstverständlich sind wir ebenfalls an Funktionen interessiert, die Sie im

Programm vermissen, oder die Sie für überflüssig halten. Wir wollen das Programm ständig weiterentwickeln. Deshalb ist uns Ihre Meinung ganz besonders wichtig.

#### Einleitung

Der Amiga ist ein Computer mit außergewöhnlichen Grafikfähigkeiten. PPrint DeLuxe (im folgenden kurz: PP genannt) ist ein Programm, das sich diese Fähigkeiten zunutzte macht. In Verbindung mit einem grafikfähigen Drucker können diese Grafiken auch zu Papier gebracht werden. Dabei unterstützt Sie PP bei der Seitenformatierung nach DIN. Es können auch frei gewählte Formate ausgedruckt werden. Damit können Sie beispielsweise Etiketten oder Aufkleber bedrucken. Selbstverständlich können Sie Grafik und Text auf der Ausdruckseite in vielfältigen Variationen miteinander mischen. Programme mit diesen Fähigkeiten werden häufig als DTP (Desk Top Publishing) Programme bezeichnet. Ich möchte diesen Begriff im Zusammenhang mit PP jedoch nicht verwenden, da es nicht mit handelsüblichen DTP-Programmen vergleichbar ist. Professionelle DTP-Programme verlangen eine lange Einarbeitungszeit und Kenntnisse im Bereich Schriftsatz und Layouttechnik. Sie sind in der Leistungsfähigkeit deutlich höher einzustufen, was sich allerdings auch im Preis niederschlägt. Gute DTP-Programme liegen im Preis bei ca. 500-1500 DM.

PP ist mehr für den Hobbyanwender gedacht, der damit Einladungen, grafische Illustrationen für Schule und Beruf oder seine Etiketten komfortabel und schnell erstellen und ausdrucken möchte. Sie müssen also kein Schriftsetzer sein, um mit PP optimal arbeiten zu können. Ein paar kurze Leistungsmerkale im Überblick:

- Bildschirmauflösung bis zu 1024 x 1024 Punkte
- in HIRES oder HIRESINTERLACE
- mit bis zu 16 Farben
- voll mausgesteuert
- komfortabler Grafikeditor
- Verwendung von IFF-Bildformat
- variable Ausdruckgrößen (bis 1500mm x 1500mm)
- Ausdruckgrößen nach DIN (A0-A8, B0-B8, C0-C8)
- vollständig in deutsch
- kein Kopierschutz
- Verwendung von Vektorschriften (kompatibel mit Data Becker FontEd)

#### Hardwarevoraussetzungen

PP kann mit allen Amigamodellen benutzt werden, die über mindestens 1MB RAM verfügen. Eine Festplatte oder ein zweites Diskettenlaufwerk wären von Vorteil, jedoch nicht unbedingt notwendig.

Ferner benötigen Sie einen grafikfähigen Drucker, denn was nützt das schönste Schirmbild, wenn es nicht ausgedruckt werden kann. Druckqualität und Druckgeschwindigkeit hängen natürlich vom verwendeten Druckertreiber ab. Die Standarttreiber auf Ihrer Workbench - bzw. Extrasdiskette arbeiten recht ordentlich. Qualitativ hochwertigere und auch schnellere Ausdrucke erhalten Sie bei der Verwendung des Programms TURBO-Print der Firma Irsee-Soft.

Der erste Schritt

Bevor Sie PP zum ersten Mal starten, sollten Sie unbedingt eine Sicherheitskopie der Originaldisketten anfertigen oder PP auf die Festplatte (falls vorhanden) installieren.

- a) Sicherheitskopie auf Diskette
- Legen Sie das Original in ein Laufwerk,
- klicken Sie das Diskettensymbol mit der linken Maustaste an und wählen Sie aus dem Workbenchmenü 'Dublicate',
- folgen Sie nun den Anweisungen des Kopierprogramms.
- Die SOURCE-Disk ist immer das Original
- b) Installation auf Festplatte
	- Öffnen Sie das Diskettensymbol von PP,
	- öffnen Sie das gewünschte Verzeichnis auf der Festplatte.
	- schieben Sie die Schublade 'PPrintDL' in das geöffnete Plattenverzeichnis. Dazu müssen Sie die Schublade einmal mit der linken Maustaste anklicken und die Taste festhalten. Die Schublade klebt nun am Mauszeiger und kann in das gewünschte Plattenverzeichnis bewegt werden.
- c) Die Datei LiesMich.txt

Hierbei handelt es sich um eine ASCII-Datei. Sollten sich nach Drucklegung des Handbuchs noch Änderungen am Programm oder dessen Bedienelement ergeben, werden sie in dieser Datei festgehalten. Kurz: Alle Informationen, die aus Termingründen nicht mehr ins Handbuch aufgenommen werden konnte. Lesen Sie diese Datei bitte zuerst durch, bevor Sie das Programm zum ersten Mal starten. Es gibt mehrere Möglichkeiten, diese Datei anzusehen:

- 1) cd dfx:PPrintDL ed LiesMich.txt
- 2) cd dfx:PPrintDL type LiesMich.txt
- 3) cd dfx:PPrintDL type >prt: LiesMich.txt

Im Fall 3 wird die Datei direkt zum Drucker geschickt. Sie liegt dann sozusagen schwarz auf weiß vor Ihnen. 'dfx' steht für das Laufwerk in dem sich die Programmdiskette befindet. Bitte nicht 'dfx' explizit eingeben, sondern df0, df1, df2 oder df3.

Sie können das Programm sowohl vom CLI (SHELL) aus, als auch von der Workbench aus starten. Beim Starten vom CLI (SHELL) müssen Sie allerdings vorher den Pfad, in dem sich das Programm befindet, zum aktuellen Pfad erklären, damit das Programm die Ausgabebildschirme findet.

Beispiel: Programmdiskette befindet sich in Laufwerk 0.

cd df0:PPrintDL pprint\_deluxe oder pprint\_deluxe L für die Interlaceversion.

#### PPrintGuide 5 / 29

Auf der Programmdiskette finden Sie außer 'PPrint\_DeLuxe' noch das Programm 'PPrint\_DeLuxeL'. Es ist das gleiche Programm, mit dem Unterschied, daß es den Interlacemodus verwendet. Dieses Programm sollten Sie also nur benutzen, wenn Sie über einen Flickerfixer oder einen Amiga 3000 verfügen. Ein Arbeiten in Verbindung mit einem normalen Amiga schadet Ihren Augen und sollte vermieden werden.

Beenden Sie das Programm einfach, indem Sie das Schließsymbol im Hauptfenster anklicken. Es gibt zwei Möglichkeiten das Programm zu verlassen. Wählen Sie den Schalter 'JA+VOREINSTELLUNG', werden alle Betriebsparameter abgespeichert und beim nächsten Programmstart geladen und eingestellt. Das betrifft in erster Linie die Pfadnamen zu den einzelnen Funktionsgruppen (Images,Objekte,Paletten ....). Parameter wie Farbzahl, der Name des verwendeten Texteditors und Druckformat der ersten Seite werden ebenfalls in dieser Datei vermerkt.

Datenstruktur von PP

(Abbildung 1) An erster Stelle dieser Hierarchie steht das Dokument. Es kann bis zu fünfzig einzelne Ausdruckseiten aufnehmen. Jede Einzelseite kann mit einem eigenen Druckformat, einer eigenen Farbpalette und eigener Skalierung ausgestattet werden. Auf diesen Seiten können Sie nun Ihre Objekte unterbringen. Es werden folgende Objekttypen unterschieden:

Der Textsatz besteht aus einem Satz mit einer Länge von maximal 80 Zeichen. Es ist das einfachste Objekt, das im Übrigen auch nur wenig Speicher verbraucht. Selbstverständlich ist die Darstellung mit einem beliebigen Zeichensatz (Font) und mit verschiedenen Stilarten möglich.

Der Textabsatz besteht aus mehreren Textzeilen, die mit einem Texteditor eingegeben werden. Dieser Editor ist nicht Teil des Programms. Standartmäßig wird der 'Ed', der sich im Verzeichnis 'c:' Ihrer Workbench befindet, benutzt. Selbstverständlich können Sie auch einen andern Editor verwenden.

Das Image ist ein rein grafisches Objekt. Es kann mit dem integrierten Grafikeditor oder einem beliebigen Malprogramm erstellt werden. Auf den Datendisketten finden Sie eine Vielzahl, bereits fertiger Objekte dieses Typs.

Das Fileauswahlfenster (Abbildung 2) Zuerst möchte ich die Bedienung des Fileauswahlfensters erklären, das immer auftaucht, wenn es darum geht einen Filenamen auszuwählen. Wie Sie sehen, enthält dieses Fenster eine Reihe von Schaltern.

#### DF0,DF1,DF2 ...

sind für das Ansprechen der einzelnen Geräte des AMIGA-Dos verantwortlich. Klicken Sie einen dieser Schalter mit der Auswahltaste der Maus an, wird das entsprechende Hauptverzeichnis im Fenster dargestellt. Die angeschlossenen Geräte werden vom Programm automatisch erkannt. Mit WURZEL verzweigen Sie in das Hauptverzeichnis des entsprechenden Gerätes, mit ELTERN ins nächst übergeordnete Verzeichnis.

Rechts befindet sich das große Fenster,in dem die File-bzw.

Verzeichnisnamen aufgelistet sind. Die Filenamen sind weiß, die Verzeichnisnamen schwarz. Klicken Sie nun auf einen dieser Namen, wird,wenn es sich um ein Verzeichnis handelt,dieses aufgelistet. Wählen Sie einen Namen aus, wird er in das Filenamegadget eingetragen und gilt als ausgewählt. Mit einem Doppelklick auf einen Filenamen wird automatisch die Lade-Funktion mit ausgeführt, falls ein File geladen werden soll.

Mit LADEN oder SPEICHERN (je nach Anwendung) erklären Sie den ausgewählten Filenamen für gültig und die entsprechende Operation wird ausgeführt.

LÖSCHEN dient zum Löschen eines Files. Beantworten Sie die Sicherheitsabfrage mit JA, wird der ausgewählte File gelöscht.

VORSICHT!! Diese Funktion ist unwiderruflich.

ANLEGEN dient zum Neuanlegen eines Verzeichnisses. Tragen Sie dazu bitte den Verzeichnisnamen in das Textgadget für den Verzeichnisnamen ein und betätigen Sie dann den ANLEGEN Schalter.

ABBRUCH (Sorry, ich wollte gar keinen Filenamen auswählen).

Im unteren Teil des Fensters befinden sich zwei Textgadgets. Diese dienen der Kontrolle oder der manuellen Eingabe eines Filenamens. Wenn Sie hier etwas ändern möchten, klicken Sie bitte mit der Maus in das entsprechende Feld und geben Sie den Verzeichnis- bzw. Filenamen über die Tastatur ein. Die Pfeilschalter dienen dem Vor-bzw. Zurückblättern innerhalb des Sichtfensters, das die File-und Verzeichnisnamen enthält.

Mit dem Schalter SUFFIX wird unter den Filenamen eine gewisse Vorauswahl getroffen. Ist er eingeschaltet zeigt das Programm nur Filenamen an, die eine bestimmte Endung haben. Diese Endung oder dieses Suffix kann im darunterliegenden Textgadget festgelegt werden. PP benutzt standartmäßig folgende Endungen:

.doc für ganze Dokumente .pag für einzelne Seiten .pal für Farbpaletten .pat für Füllmuster im Grafikeditor .obj für Objekte (Satz,Absatz oder Image) .frm für Ausdruckformate .asc für Asciitexte .iff für IFF-Bilder

Beim Speichern wird die Endung, falls SUFFIX eingeschaltet ist, automatisch an den eingegebenen Filenamen angehängt.

Rechts neben dem Ausgabefenster befindet sich ein sogenannter Rollbalken, mit dessen Hilfe Sie die File- und Verzeichnisnamen ebenfalls auf und ab scrollen können. Darunter sehen Sie einen Schalter mit der Aufschrift 'SD'. Diese Funktion erstellt eine Datei, in der alle Namen des aktuellen Verzeichnisses vermerkt werden. Die Folge ist: Dieses Verzeichnis wird bedeutend schneller eingeladen. Sie sollten diese Funktion nur auf Verzeichnisse anwenden, die selten verändert werden. Schreiben Sie eine neue Datei in ein mit 'SD' bearbeitetes Verzeichnis, wird es gelöscht und muß neu erzeugt werden.

WICHTIG: Verändern Sie das Verzeichnis über ein anderes Programm oder das

CLI (die SHELL), erscheint diese Veränderung nicht, wenn Sie es von PP aus anwählen. Sie müssen dann ein neues 'SD' erzeugen.

Das Farbeingabefenster (Abbildung 3)

Ein weiteres, häufig vorkommendes Eingabefenster ist das Farbeingabefenster. Es findet in allen Programmteilen Verwendung und soll an dieser Stelle nur einmal erläutert werden. Die Propgadgets links sind für die Intensität der einzelnen Grundfarben zuständig. Dabei gilt von links nach rechts folgende Zuordnung: ROT,GRÜN und BLAU. Das Farbregister wird im unteren Teil des Fenster festgelegt. Je nach eingestellter Farbzahl stehen 4,8 oder 16 Farben zur Verfügung.

Auf der rechten Seite des Fensters befinden sich einige Schalter. SICHERN,LADEN: Hiermit können Sie komplette Farbpaletten auf einen externen Datenträger (Diskette oder Festplatte) speichern oder wieder von ihm laden. Die Dateien werden intern mit einer Kennung versehen, sodaß Sie beim Laden einer beliebigen Datei eine entsprechende Fehlermeldung bekommen. Hier können also nur Dateien geladen werden, die auch aus diesem Fenster heraus erzeugt worden sind. Ferner sollten Sie das vorgegebene Suffix '.pal' verwenden. Das ist allerdings nicht zwingend vorgeschrieben, sondern soll lediglich einer besseren Orientierung dienen.

SETZEN: Die eingestellte Farbpalette wird für gültig erklärt und das Fenster wird geschlossen. Sie sollten beachten, daß Sie für jede Einzelseite innerhalb eines PP-Dokuments eine eigene Farbpalette benutzen können. STANDART: Es wird eine Standartpalette eingestellt. Das ist die Farbpalette, die beim Programmstart eingestellt ist. ABBRUCH: Keine Aktion, alle Einstellungen werden wieder rückgängig gemacht.

Unter R,G,B wird die Intensität der einzelnen Grundfarben eintragen. Der Wertebereich für jede Grundfarbe liegt zwischen 0 und 15. Das bedeutet: Sie können aus einer Gesamtzahl von 16\*16\*16=4096 Farbtönen jede einzelne Farbe zusammenstellen.

Das Fontauswahlfenster

(Abbildung 4)

Auch dieses Fenster taucht mehrfach in den einzelnen Programmteilen auf und die Erläuterung soll an dieser Stelle vorgezogen werden.

Fonts oder Zeichensätze stehen jedem Amigaanwender in großer Zahl zur Verfügung. Zum Einen auf den Systemdisketten, die Sie beim Kauf Ihres Rechners bekommen haben. Zum Andern finden Sie eine große Auswahl verschiedenster Fonts im Public Domain Pool. Bei Fonts von PD-Disketten ist allerdings Vorsicht geboten. Einige dieser Schriften verfügen nicht über ein korrektes, von Commodore vorgeschriebenes Dateiformat. Es kann sogar zum Absturz des Rechners kommen, wenn Sie einen solchen Zeichensatz verwenden. Diese Fälle sind jedoch selten. Doch nun zur Beschreibung der Einstellmöglichkeiten in diesem Fenster. Im oberen Teil sehen Sie die verschiedenen Stilarten, in denen jeder Zeichensatz dargestellt werden kann. Sie sind auch beliebig miteinander kombinierbar.

Rechts daneben sehen Sie zwei Kontrollschalter. Es wird angezeigt, ob es sich beim verwendeten Font um einen Bitmapfont (Amiga Normfont) oder um einen sogenannten Vektorzeichensatz handelt. Diese Vektorzeichensätze sind ein besonderes Feature, das PP Ihnen zur Verfügung stellt. Bei diesen

Vektorzeichensätzen bestehen die einzelnen Buchstaben nicht aus Bildpunkten, sondern aus Linien. Das bietet große Vorteile gegenüber den Bitmapzeichensätzen. Während Bitmapzeichensätze auf eine bestimmte Größe festgelegt sind, können Vektor-zeichensätze auf eine beliebige Größe umgerechnet werden, ohne daß der berüchtigte Treppcheneffekt auftritt. Das Breiten-Höhenverhältnis kann ebenfalls beliebig festgelegt werden. Die in PP benutzten Vektorschriften sind kompatibel zum 'AMIGA FontEd' von Data Becker. Sie können also mit diesem Editor eigene Vektorzeichensätze erstellen und in Verbindung mit PP verwenden. Einige, bereits fertige Schriften, finden Sie auf der Hauptdiskette im Verzeichnis 'Fonts/Vektorfonts'.

Mit den Schiebereglern können Sie folgende Einstellungen vornehmen. Links wird die Breite eines Vektorzeichensatzes eingestellt, in der Mitte befindet sich der entsprechende Regler für die Höhe. Das funktioniert natürlich nur, wenn Sie einen Vektorzeichensatz geladen haben. Ansonsten sind diese Regler nicht aktiv.

Der rechte Regler dient der Einstellung des sogenannten Textspacing. Das ist der Abstand zwischen den einzelnen Buchstaben. Im nebenstehenden Textbeispiel können Sie alle Einstellungen unmittelbar in Augenschein nehmen. Bleiben noch vier Schalter auf dieser Seite übrig:

WEITER: PP verwaltet die Zeichensätze in einer verketteten Liste, die immer im Speicher bleibt. Mit diesem Schalter können Sie in dieser Liste nach vorne blättern und beim gewünschten Font haltmachen. So brauchen Sie einen Zeichensatz, den Sie schon einmal benutzt haben, nicht explizit von der Diskette neu einzuladen.

LADEN: Es wird das bereits beschriebene Fileauswahlfenster geöffnet. Wählen Sie nun, wie erklärt, einen Zeichensatz aus und verlassen Sie das Fileauswahlfenster. Dieser wird jetzt unmittelbar im Textfenster dargestellt.

OK: Der eingestellte Font wird für gültig erklärt.

ABBRUCH: Verlassen des Fensters ohne Aktion.

Der Hauptbildschirm

Nachdem Sie PP gestartet haben, sehen Sie zunächst diesen Bildschirm. Er ist in zwei Teile aufgeteilt. Links, der größere von beiden soll Ihnen als Arbeitsfläche dienen. Der rechte Teil beherbergt verschiedene Schalter, mit deren Hilfe Sie den Programmablauf steuern und verschiedene Funktionen ausführen können. Der andere Teil der Programmfunktionen wird über ein sogenanntes Pulldown-Menü gesteuert. Wenn Sie die rechte Maustaste niederdrücken, kommt das vorhin erwähnte Menü zum Vorschein. Fahren Sie nun bei niedergehaltener Maustaste einen dieser Menüoberbegriffe an, wird das entsprechende Menü heruntergeklappt und ein bestimmter Menüpunkt kann ausgewählt werden. Die Schalter im rechten Teil des Bildschirms müssen nur mit der linken Maustaste angeklickt werden, damit die vorgesehene Funktion ausgelöst wird.

Das Ausgabefenster

Das Ausgabefenster kann auf verschiedene Weise verändert werden. Am unteren, rechten Rand sehen Sie den Größenversteller. Mit dessen Hilfe können Sie das Fenster auf eine beliebige Größe bringen. Es kann ebenfalls in seiner Position verändert werden. Da die Bildschirmauflösung des Amiga nicht ausreicht, eine komplette Seite auf dem Bildschirm darzustellen, befinden sich am Ausgabefenster sogenannte Rollbalken. Mit diesen Rollbalken können Sie das Bild sowohl nach oben und unten (Balken am rechten Rand), als auch nach links und rechts (Balken am unteren Rand) scrollen. Den gleichen Effekt können Sie mit den vier Kursortasten erzielen. Sollte einmal folgender Fall eintreten: Das Ausgabefenster liegt hinter dem Schalterfenster. Durch anklicken des Rollbalkens am unteren Rand, kommt es wieder nach vorne. In der Titelzeile des Fensters finden Sie den Namen des Dokuments.

#### Die Titelzeile

In der Titelzeile des Screen finden Sie einige Informationen, wie beispielsweise den Speicherverbrauch. CHIP zeigt den momentan freien Speicher des Chiprams an, FAST den freien Speicher im Fastrambereich. XK und YK geben die Koordinaten des Mauszeigers an. Die Ausgabe erfolgt in Millimetern und bezieht sich auf das spätere Druckbild. Daneben wird der gerade eingestellte Ausgabemodus in Prozent angezeigt. Zum Schluß folgt der Typ des zuletzt angeklickten Objekts auf dem Ausgabebildschirm.

#### Das Menü

Das Hauptmenü ist in drei Gruppen aufgeteilt. DOKUMENT regelt den Umgang mit ganzen Dokumenten, SEITE enthält Funktionen, die die aktuelle Seite eines Dokuments betreffen. OBJEKTE stellt die Funktionen für die einzelnen Objekte auf den Seiten zur Verfügung. Sie beziehen sich zumeist auf das aktuelle Objekt. Aktuell ist immer das Objekt, das Sie zuletzt verschoben oder mit der linken Maustaste angeklickt haben. Zur besseren Erkennung wird es mit einer Umrandung versehen.

Das DOKUMENT - Menü

#### a) Laden

Mit dieser Funktion können Sie ein komplettes Dokument einladen. Befindet sich bereits ein Dokument im Speicher, können Sie wählen, ob das im Speicher befindliche Dokument gelöscht, oder ob das neue hinzugeladen werden soll. Im zweiten Fall werden die Seiten des neuen Dokuments einfach an die Seiten des Alten angehängt. Bitte beachten Sie, daß der ausgewählte File wirklich vom Typ Dokument ist. Anderenfalls erhalten Sie eine entsprechende Fehlermeldung.

b) Speichern Das Dokument im Speicher wird abgespeichert.

c) Darstellung

Es wird ein weiteres Dialogfenster geöffnet (Abbildung 5). In diesem Fenster können Sie festlegen in welcher Größe die einzelnen Objekte im Ausgabefenster dargestellt werden sollen. Normalerweise sehen Sie die Objekte weder vergrößert noch verkleinert. Dies entspricht der Einstellung 100%. Leider können Sie in diesem Darstellungsmodus meist nicht die gesamte Seite übersehen. Mit dem Schieberegler können Sie nun den gewünschten Vergrößerungs- bzw. Verkleinerungsfaktor einstellen. Es sind Werte zwischen 10% und 200% erlaubt. Die Werte 50%,100% und 150% können Sie direkt über die Schalter einstellen. Verlassen Sie das Fenster mit 'OK' wird die Skalierung vorgenommen. Ansonsten bleibt alles beim Alten. In der

skalierten Darstellung bleiben selbstverständlich alle Funktion erhalten. Das Raster und die Koordinaten werden ebenfalls angepaßt.

d) Farben Stellen Sie hier bitte ein, mit wievielen Farben Sie arbeiten möchten. Bitte bedenken Sie: Je mehr Farben verwendet werden, desto langsamer die Bildausgabe und desto mehr Speicher wird benötigt. Für Schwarz-Weiß Bilder reichen in aller Regel die voreingestellten 4 Farben aus. e) Ausgabemodus Wenn Sie diesen Menüpunkt auswählen, wird immer zwischen den beiden Ausgabemodi hin und her geschaltet. Im Modus eins werden alle Objekte korrekt angezeigt, im zweiten Modus werden die Objekt nur als gefülltes Rechtecke dargestellt. Sie können dadurch genauer ausgerichtet werden. f) Texteditor In der Mitte des Bildschirms erscheint eine Eingabezeile. Hier können Sie den Namen des von Ihnen benutzten Texteditors eingeben. Voreingestellt ist 'c:ed'. Das ist der Texteditor, der sich auf Ihrer Systemdiskette befindet. Die Beschreibung finden Sie im Benutzerhandbuch. Wählen Sie beim Verlassen des Programms die Option mit VOREINSTELLUNG, wird dieser Name in die Konfigurationsdatei aufgenommen, sodaß Sie ihn nicht bei jedem Programmstart neu eingeben müssen. g) Aufräumen Der Speicher wird neu organisiert und überflüssige Strukturen entfernt. In der Regel bringt das ein paar KByte, die dann wieder für Ihre Objekte zur Verfügung stehen. Sie sollten diese Funktion von Zeit zu Zeit einmal ausführen, besonders wenn Sie mit vielen verschiedenen Fonts experimentiert haben. h) Nachricht Hier finden Sie einige Informationen über Programmautor und den Vertrieb. Das SEITE-Menü a) Laden Dieser Menüpunkt ermöglicht das Laden einer einzelnen Seite. Diese Seite wird an das bestehende Dokument angehängt. Gleichzeitig schaltet das Programm auf die neue Seite um, sodaß diese sofort angezeigt wird, falls der Ladevorgang erfolgreich war. Auch hier sollten Sie beachten, daß nur Dateien des Typs 'Seite' geladen werden können. Das sind alle Dateien, die Sie mit der Option 'Speichern' im gleichen Menü angelegt haben. Hinweis für Umsteiger von PPrint 1.0 auf PPrint\_DeLuxe Die mit PP1.0 erstellten Seiten können ebenfalls mit dieser Funktion eingeladen werden. Da PP ein neues Format für die Verteilfunktion benutzt, werden die Objekte, die in PP1.0 mit der Funktion "SPREAD" bearbeitet wurden, nur einfach dargestellt. b) Speichern Wählen Sie diesen Menüpunkt wird, nachdem Sie einen Filenamen festgelegt haben, die angezeigte Seite abgespeichert. c) Palette Das Farbauswahlfenster wird geöffnet und Sie können die Farbpalette ändern.

Sie können für jede Seite eines Dokuments eine separate Farbpalette benutzen. Bei der Seitenumschaltung wird diese Palette automatisch eingestellt. d) Objekte löschen Alle Objekte auf dieser Seite werden unwiderruflich aus dem Speicher entfernt. Deshalb wurde bei dieser Funktion eine Sicherheitsabfrage eingebaut. Die Seite mit den eingestellten Auflösungen bleibt jedoch erhalten. e) Seite löschen Diese Funktion ist der vorigen nicht unähnlich. Mit dem einen Unterschied, daß die Seite komplett aus dem Dokument entfernt wird. Das Programm schaltet danach auf die nächste, erreichbare Seite um. Besteht das Dokument nur aus einer Seite kann diese nicht aus dem Dokument entfernt werden. f) Seiten tauschen Nachdem Sie diesen Punkt ausgewählt haben, erscheint ein weiteres Dialogfenster. Hierin ist für jede Seite ein kleiner Schalter vorgesehen. Sie sind nun aufgefordert zwei dieser Schalter auszuwählen. Der Inhalt dieser Seiten wird nun miteinander vertauscht. Die Felder, in denen keine Seitennummer steht, kommen im Dokument noch nicht vor. Sie werden beim Anklicken ignoriert. g) Seite drucken Die angezeigte Seite wird ausgedruckt. Die Einstellung der Druckparameter wird zu einem späteren Zeitpunkt erläutert. h) Speichern IFF Die Seite wird als IFF-Bilddatei abgespeichert. Dieses Format ist eine feste Institution beim Amiga. Nahezu alle Programme, die Grafik verarbeiten unterstützen dieses Dateiformat. Sie können also eine mit PP erstellte Seite beispielsweise mit DPaint nachbearbeiten und dann über den eingebauten Grafikeditor wieder zurück nach PP transportieren. Das OBJEKT-Menü Die meisten der nachstehend erklärten Funktionen beziehen sich auf das aktuelle Objekt. Aktuell ist das Objekt, das Sie zuletzt verschoben oder mit der Maus angeklickt haben. Es wird mit einem Rahmen versehen. Sollte kein Objekt markiert sein, können die meisten der Funktionen nicht ausgeführt werden. Die entsprechenden Menüpunkte sind dann gesperrt. a) Laden Mit dieser Funktion können Sie ein Objekt von Diskette lesen. Der Objekttyp spielt hierbei keine Rolle. Er wird automatisch erkannt. Es ist nur wichtig, daß die Datei mit nachstehender Speicherfunktion erzeugt wurde. Ansonsten erhalten Sie eine entsprechende Fehlermeldung. Nachdem der Ladevorgang erfolgreich war, klebt das geladene Objekt am Mauszeiger und es kann auf der Seite positioniert werden. Ist die richtige Stelle erreicht, drücken Sie einfach die linke Maustaste und das Objekt wird an dieser Stelle fixiert. b) Speichern Sie können das aktuelle Objekt (Objekt, das zuletzt verschoben oder angeklickt wurde) auch auf Diskette (oder Festplatte) sichern. Der Objekttyp spielt dabei keine Rolle. Er wird in der Datei vermerkt.

c) Ändern Enthält noch ein Untermenü und wird im Anschluß erklärt. d) Zentrieren Das aktuelle Objekt wird auf der Seite zentriert. e) Invertiert Das aktuelle Objekt wird invertiert. Bei mehrfarbigen Objekten kann es zu Farbänderungen kommen. Invertieren werden, im eigentlichen Sinne, können nur zweifarbige Objekte. f) Dublikat Vom Objekt wird sozusagen ein Doppelgänger erzeugt. g) Verteilen (Abbildung 6) Sie können Objekte auch automatisch auf der Seite verteilen lassen. Zu diesem Zweck wird ein Dialogfenster geöffnet. Die Seite wird dazu in 7x7 Segmente unterteilt. Die Felder links im Fenster symbolisieren diese Segmentierung. Wählen Sie nun die Verteilung aus, indem Sie das entsprechende Feld anklicken. Diese Felder kippen beim Anklicken in den jeweils anderen Zustand. Verlassen Sie nun das Fenster mit OK, wird das Objekt entsprechend den gesetzten Feldern auf der Seite verteilt. Die so entstandenen Objekte können nun nicht mehr mit der Maus angeklickt werden. Einzige Ausnahme bildet das erste gezeichnete Objekt (es wird immer von oben links mit dem zeichnen begonnen). Es kann allerdings auch nicht verschoben, sondern lediglich zum aktuellen Objekt erklärt werden. Mit dieser Hilfe können Änderungen vorgenommen, oder auch die Verteilung aufgehoben werden. Bitte beachten Sie, daß sich eine Änderung auf alle anderen Objekte auswirkt. h) Maskieren Ein Objekt maskieren heißt: Die Hintergrundfarbe wird beim Zeichnen nicht berücksichtigt. Sie erscheint durchsichtig. Welche Farbe das sein soll, können Sie im Schalterfenster rechts bestimmen. Klicken Sie einfach die entsprechende Farbe an und wählen Sie anschließend diesen Menüpunkt. In der Regel ist die Maskenfarbe gleich der Hintergrundfarbe (im Normalfall weiß). Es kann aber auch jede andere Farbe ausmaskiert werden. i) Maskierung aus Die Maskierung wird aufgehoben. Die Hintergrundfarbe wird mitgezeichnet. j) Imagegruppe Auf den beiliegenden Datendisketten finden Sie eine Vielzahl sogenannter Kleingrafiken. Sie sind zu sinnvollen Gruppen zusammengefaßt. Mit dieser Funktion können Sie nun ein einzelnes Image aus einer solchen Gruppe herauspicken und in die Seite einbauen. Wenn die Funktion zum ersten Mal aufgerufen wird, erscheint das Fileauswahlfenster. Wählen Sie nun eine Imagegruppe aus und verlassen Sie das Fenster mit 'LADEN'. Falls Sie den richtigen Filetyp gewählt haben, wird die Datei eingeladen und auf dem Bildschirm dargestellt. Sind Sie mit der Auswahl nicht zufrieden, betätigen Sie bitte die rechte Maustaste und die Ladeprozedur kann wiederholt werden. Haben Sie sich für ein bestimmtes Image entschieden, fahren Sie mit der Maus auf die linke obere Ecke des auszuwählenden Bildschirmbereichs. Drücken Sie anschließend die linke Maustaste und halten Sie diese gedrückt. Markieren

Sie nun mit der dargestellten Rubberbox den in Frage kommenden Bildbereich. Lassen Sie nun die Maustaste wieder los, wird der vom Rechteck umschlossenen Bildbereich gespeichert und der Bildschirm blinkt kurz auf. Jetzt können Sie das Fenster mit dem Schließsymbol verlassen und PP schaltet wieder auf die Ausgabeseite zurück. Das ausgewählte Image kann jetzt wie gewohnt auf der Seite platziert werden.

k) Absatz (Abbildung 7) Diese Funktion ist nur dann aktiv, wenn das aktuelle Objekt vom Typ Absatz ist. Das geöffnete Dialogfenster bestimmt nun das Aussehen eines solchen Absatzes.

Sie können nun wählen, ob der Absatz linksbündig, rechtsbündig, zentriert oder im Blocksatz formatiert werden soll. Selbstverständlich ist die Verwendung eines beliebigen Zeichensatzes möglich, den Sie bitte über den FONT-Schalter auswählen.

Der Schieberegler dient der Einstellung des Zeilenabstandes. Die Einstellmöglichkeit umfaßt eine Bandbreite von -5 bis +20 und wird in Bildschirmpunkten (Pixel) gemessen.

Darunter befindet sich das Farbfeld. Damit können Sie festlegen welche Farbe die Buchstaben des Textes bekommen sollen.

OK = Einstellungen korrekt und eventuelle Änderungen vornehmen.

ABBRUCH = Nichts ändern.

PP verfügt über eine Automatik für mehrspaltigen Formsatz. Die Schieberegler im unteren Teil des Fenster regeln diesen Formsatz. Die Spaltenzahl gibt an, wieviele Textspalten generiert werden sollen. Die Breite der einzelnen Spalten (in Buchstaben) kann mit dem mittleren der drei Regler eingestellt werden. Der Untere ist für den Abstand der Spalten voneinander zuständig. Er wird in Pixel gemessen. Es ist ebenfalls eine Trennautomatik eingebaut. Wie Sie einen Text vorbereiten entnehmen Sie bitte dem Kapitel 'Objekte erstellen'. Da das etwas komplizierter ist, habe ich diesem Vorgang ein eigenes Kapitel gewidmet. Aber keine Sorge: Allzu schwierig ist das auch nicht. Sollte 'KEIN FORMAT' eingeschaltet sein, werden diese Einstellungen ignoriert. Der Absatz wird nun so formatiert, wie er im Editor eingegeben wurde.

#### l) Ascii-Texte (Abbildung 8)

Mit dieser Funktion können Asciitexte eingelesen und weiterverarbeitet werden. Besonders geeignet sind Dateien, die mit einem Textverarbeitungsprogramm erstellt wurden. Diese Dateien enthalten zumeist Steuerzeichen, die das Textprogramm beispielsweise für Formatanweisungen benötigt. Diese Steuerzeichen werden ausgefiltert. Das heißt: Der Filter läßt nur tatsächliche Zeichen passieren, die im Alphabet vorkommen, einschließlich der Umlaut ä,ö,ü,ß. Folgende Zeichen werden vom Filter durchgelassen: Asciikode 32-126,196,214,220,223,228,246 und 252.

Die Sonderzeichen können bei Bedarf ebenfalls ausgefiltert werden. Es handelt sich dabei um die Asciikodes:

33-47, 58-64, 91-96 und 123-126. Die passenden Buchstaben zu diesen Kodes finden Sie im Handbuch zu Amiga-Basic (Anhang A). Klicken Sie im geöffneten Dialogfenster einfach die Sonderzeichen an, die der Filter nicht durchlassen soll.

Nachdem die Datei den Filter passiert hat, wird sie dem Texteditor zur Weiterverabeitung übergeben. Nach Verlassen des Editors können Sie entscheiden ob der Text in ein Objekt vom Typ Absatz umgewandelt werden soll oder nicht. Achten Sie bitte darauf, daß der Text nicht zu groß ist. Wenn die erforderliche Bildschirmgröße 1024 Punkte übersteigt, kann das zu ungenehmen Erscheinungen führen. Der Blitter, der für diese Aufgabe verwendet wird, kann nur maximal 1024 Bildpunkte neben- oder untereinander gleichzeitig verarbeiten. Es sei denn in Ihrem Rechner befindet sich das ECS (Enhanced Chip Set). Es kommt im Amiga 3000 und im neuen A500 PLUS zum Einsatz.

Die Schalter des Hauptbildschirms (Abbildung 9)

Kommen wir jetzt zu den Schaltern des Hauptbildschirms. Sie befinden sich auf der rechten Seite, neben dem Ausgabefenster.

1) Eine Seite zurückschalten.

2) Eine Seite nach vorn blättern.

3) Auf diesem Schalter wird die aktuelle Seitennummer innerhalb des Dokuments ausgegeben. Wenn Sie diesen Schalter anklicken, wird ein weiteres Fenster eröffnet. Darin befindet sich für jede Seite ein kleines, rechteckiges Feld. Sie können jetzt durch Anklicken eines dieser Felder direkt zu einer beliebigen Seite springen.

4) Eine neue Seite wird angelegt. Sie erhält die gleichen Parameter bezüglich Druckformat,Bildschirmauflösung und Farbpalette wie die aktuelle Seite.

5) Im jetzt geöffneten Dialogfenster (Abbildung 10) können Sie wählen ob ein Raster über die Seite gelegt werden soll. Mit den Schiebereglern X und Y bestimmen Sie den Rasterabstand in der entsprechenden Richtung (X=waagerecht,Y=senkrecht). Ferner können Sie die Einheit wählen. Entweder 1/10 Inch, oder Millimeter. Im unteren Teil wird festgelegt welche Farbe das Raster haben soll. Verlassen Sie das Fenster mit 'EIN', wird das Raster dargestellt. 'AUS' bedeutet: Kein Raster.

6) Einstellung der Druckgröße und der Bildschirmparameter. (Abbildung 13) Unter Druckformat befinden sich die Schalter für Formate nach DIN. Sie reichen von DIN A0 - DIN C8. Wählen Sie eines dieser Formate aus, werden Druckbreite und Druckhöhe automatisch eingestellt. Darunter sehen Sie einen breiten Schalter mit der Aufschrift 'FREIES FORMAT'. Wenn Sie diesen Schalter betätigen, können Sie mit den beiden breiten Schiebereglern die Ausdruckgröße von Hand einstellen. Unter diesen Reglern sehen Sie die eingestellte Druckgröße in Millimetern. Die Bandbreite beträgt 20-1500 mm für jede Richtung. Also von Briefmarken- bis Posterformat. Damit auch kleine Größen optimal eingestellt werden können, befindet sich dort ein Schalter mit der Aufschrift x10. Ist er ausgeschaltet, werden für die Maximalstellung beider Regler 150mm angenommen. Neben diesen beiden Reglern befindet sich der Einsteller für den Druckbeginn, vom linken Rand aus gemessen. Die Einheit ist ebenfalls Millimeter. Die beiden Schalter mit den Diskettensymbolen, sind zum Speichern bzw. Laden der eingestellten Parameter vorgesehen. Achten Sie auch hier darauf, daß Sie nur Dateien des Typs '.frm' einlesen können. Ansonsten erhalten Sie eine entsprechende Fehlermeldung.

Rechts oben im Fenster sehen Sie die Regler zur Einstellung der Druckränder. Nicht jeder Drucker ist in der Lage, insbesondere bei Verwendung von Einzelblättern, die gesamte Seite zu bedrucken. Meist muß links, oben und unten ein Rand berücksichtigt werden. Die breite dieser Ränder sind vom jeweiligen Druckertyp abhängig. Probieren Sie das am Besten mit Ihrem Drucker aus, indem Sie eine Seite voll bedrucken und die Abstände dann mit dem Lineal abmessen. Die oberen der beiden Regler sind für die Ränder links und rechts, die unteren beiden für die Ränder oben bzw. unten zuständig.

Kommen wir nun zur Einstellung der Bildschirmparameter. Mit den beiden Reglern (unten links) können Sie die Bildschirmauflösung horizontal bzw. vertikal einstellen. Hierbei sind Werte bis 1024x1024 Punkten möglich. In der Regel reichen 640 Punkte in horizontaler Richtung. Wenn Sie jedoch viele Objekte auf einer Seite unterbringen möchten, können Sie Auflösung entsprechend erhöhen.

Der Schalter AUTOY ist ein sehr nützliches Hilfsmittel. Ist er eingeschaltet, wird die Y-Auflösung automatisch so eingestellt, daß das Höhen-, Breitenverhältniß auf dem Ausdruck genau dem Schirmbild entspricht. Stimmen diese Verhältnisse nicht, kommt es zu Stauch- oder Streckeffekten auf dem Druckbild. Er sollte daher immer eingeschaltet sein.

Unten rechts befindet sich das Einstellfeld für die Hintergrundfarbe des Bildschirms. Im Normalfall ist sie auf weiß eingestellt, kann aber bei Bedarf geändert werden.

OK: Die Einstellungen werden akzeptiert und die Objekte auf der Seite werden an die neuen Größenverhältnisse angepaßt.

ABBRUCH: Einstellungen werden nicht akzeptiert.

7) Wenn Sie diesen Schalter betätigen, können Sie das aktuelle Objekt editieren. Hierbei wird zwischen den 3 Objekttypen unterschieden.

a) Typ Image: Es wird ein neues Schalterfenster eingeblendet, in dem viele Änderungen am Image vorgenommen werden können. Bitte lesen Sie das Kapitel 'Image verändern'.

b) Typ Textsatz: In dem nun geöffneten Dialogfenster (Abbildung 10) können Sie diesen Textsatz verändern. Im oberen Teil dieses Fensters befindet sich das Textgadget. Hier kann der Text über die Tastatur geändert werden. Mit FONT wählen Sie bitte den Zeichensatz, wie beschrieben, aus. Unten befindet sich Feld zur Auswahl der Textfarbe. OK=Änderungen übernehmen. ABBRUCH=Keine Änderung.

c) Typ Absatz: Es wird in den Texteditor umgeschaltet und der Text kann geändert werden. Welche Möglichkeiten bei der Textbearbeitung gegeben sind, entscheidet natürlich der verwendete Texteditor. Dieser ist nicht Bestandteil des Programms, sondern wird extern zugeladen. Sollten Sie den Editor 'ed' der Systemdiskette verwenden, lesen Sie bitte in Ihrem Benutzerhandbuch welche Funktionen dieser Editor bietet.

Die Speicherfunktion möchte ich an dieser Stelle erklären. Drücken Sie die ESC-Taste und anschließend die x-Taste. Der Editor speichert nun den veränderten Text ab. Das gilt allerdings nur für den Editor 'ed' auf der Systemdiskette.

Wichtig: PP kommuniziert mit dem Editor über die Ramdisk. Wenn Sie also den geänderten Text zurückspeichern muß dieser nach 'ram:pp.txt' geleitet werden.

8) Image erstellen

Nachdem Sie diesen Schalter gewählt haben, wird in den Grafikeditor umgeschaltet. Erstellen Sie nun mit Hilfe des Grafikeditors (eigenes Kapitel) ein Image. Wählen Sie im Grafikeditor den Schalter mit der Aufschrift 'NEU'. Fahren Sie anschließend mit der Maus auf die linke obere Ecke des auszuwählenden Bildbereichs und drücken Sie die linke Maustaste. Markieren Sie nun bei niedergehaltener Maustaste den Bereich aus, der als Imageobjekt in Frage kommt. Der Bildschirm blinkt nun kurz auf. Verlassen Sie den Grafikeditor, indem Sie das Schließsymbol anklicken. PP schaltet jetzt auf die Ausgabeseite zurück. Das vorhin ausgewählte Image klebt nun am Mauszeiger und es kann an beliebiger Stelle auf dem Bildschirm fixiert werden. Drücken Sie dazu bitte nochmals die linke Maustaste.

9) Textsatz erstellen

Gleiche Funktionen wie unter 7b.

10) Textabsatz erstellen

Wie beschrieben (7c), werden Absätze mit Hilfe eines Texteditors eingegeben. Die Funktionen dieses Editors entnehmen Sie bitte dem zugehörigen Handbuch. Bei der Spaltenformatierung kommt es häufig vor, daß Wörter getrennt werden müssen. PP trennt in der Regel automatisch. Bei einigen Wörtern versagt dieser Trennalgorithmus. Deshalb besteht die Möglichkeit Trennvorschläge in die Wörter einzubauen. Zu diesem Zweck wurde dem Zeichen '~' eine besondere Bedeutung verliehen. Es zeigt PP an, wo getrennt werden soll.

Beispiel: Im Text kommt das Wort 'Automobilausstellung' vor. Die Eingabe würde dann etwa so aussehen: Au~to~mo~bil~aus~stel~lung. Kommt dieses Wort jetzt in den Trennbereich, wird es an einer mit '~' markierten Stelle getrennt. Ein weiteres Sonderzeichen mit spezieller Bedeutung ist der Klammeraffe '@'. Dieses Zeichen erzwingt einen Zeilenvorschub. Sehen Sie sich die Absätze auf der Beispielseite 'Sternzei.pag' einmal mit dem Editor an, dann werden Sie sofort sehen, wie diese beiden Sonderzeichen eingesetzt werden.

11) Maskenfarbe einstellen.

Mit Hilfe dieses Farbfeldes kann die sogenannte Maskenfarbe eingestellt werden. Sie gilt für alle Objekttypen. Haben Sie hier eine Farbe eingestellt und wählen Sie den Menüpunkt 'Maskieren' im Objektmenü, wird die eingestellte Farbe ausmaskiert. Das heißt: Sie erscheint durchsichtig.

12) Farbanzeige für Maskenfarbe.

13) Imageobjekt markieren.

Nachdem Sie diesen Schalter gewählt haben, erscheint ein Fadenkreuz. Es kann nun ein beliebiger Bereich auf der Seite markiert und in ein Objekt vom Typ Image verwandelt werden. Dazu fahren Sie bitte mit der Maus auf die linke obere Ecke des auszuwählenden Bildbereichs. Drücken Sie jetzt die

linke Maustaste und halten sie gedrückt. Markieren Sie den gewünschten Bildausschnitt und lassen Sie die Maustaste wieder los. Der vom Rubberband umschlossene Bereich wird nun wie ein Imageobjekt behandelt.

14) Objekt verschieben

Mit Hilfe dieser Funktion können Objekte von einer Seite auf ein andere Seite kopiert werden. Klicken Sie zunächst das betreffende Objekt an. Betätigen Sie anschließend diesen Schalter. Im nun geöffneten Dialogfenster wählen Sie bitte die Seite aus, auf die das Objekt kopiert werden soll. PP schaltet auf diese Seite um und Sie können das Objekt wie gewohnt platzieren.

15) Drucken (Abbildung 11)

Im nun geöffneten Fenster können Sie einige Parameter bezüglich des Ausdrucks einstellen. Da wären zunächst die Schalter 'GERADE' = nur gerade werden gedruckt  $(2, 4, 6...),$  'UNGERADE' = nur ungerade Seiten werden gedruckt  $(1,3,5,\ldots)$ , 'ALLE' = alle Seiten werden gedruckt.

Sie können die Seiten auch beliebig festlegen. Klicken Sie dazu bitte den zur Seite gehörenden Schalter an. Diese Schalter kippen beim Anklicken in den jeweils anderen Zustand.

Der Schieberegler mit der Überschrift 'Kopien' gibt an, wieviele Exemplare von jeder Seite gedruckt werden sollen.

Darunter befindet sich der Regler zur Einstellung der maximalen Druckbreite. Sie ist vom jeweiligen Drucker abhängig. Bei einem DIN A4 Drucker sind das in der Regel 210mm. Dieser Wert ist auch vom Programm voreingestellt. Wird die gesamte Druckbreite größer als diese maximale Druckbreite, wird jede Seite in mehrere Teilstücke zerlegt. PP druckt zunächst die gesamte Höhe jedes Teilbildes. Anschließend den nächsten Teilabschnitt (von links nach rechts), bis die gesamte Druckbreite erreicht ist. Sie können diese Teilbilder dann aneinanderfügen und zum Vollbild zusammensetzen. Bilder in Postergröße sind daher für PP kein Problem. Verlassen Sie das Fenster mit 'OK', können Sie noch entscheiden ob Sie auf Endlospapier oder auf Einzelblätter drucken möchten. Wählen Sie 'Einzel', erscheint nach jeder Druckseite die Aufforderung, neues Papier einzulegen.

#### Probleme beim Drucken:

Bevor Sie mit PP zum ersten Mal ausdrucken, sollten Sie mit Hilfe der Systempreferences die Druckereinstellungen überprüfen und vor allem den richtigen Druckertreiber auswählen. Häufige Fehlerursachen sind:

Schnittstelle (parallel/seriell) falsch eingestellt. COLOR bei einem S/W Drucker eingestellt. Falscher Druckertreiber eingestellt.

Welcher Treiber für Ihren Drucker in Frage kommt, entnehmen Sie bitte Ihrem Druckerhandbuch oder dem Benutzerhandbuch 'AMIGA DOS' im Kapitel Druckertreiber. Wenn Sie mit TURBOPrint-Professional drucken, müssen Sie auf der Menüseite 2 unter 'Einstellung von' den Schalter 'Workbench' einschalten, da es sonst Probleme bei der Druckgröße gibt. Verzerrungen im Druckbild entstehen ebenfalls, wenn mit einem 24-Nadeldrucker über 9-Nadel Druckertreiber gedruckt wird. Die meisten Drucker können über die

Epson-Treiber angesprochen werden. Dabei gilt für 9-Nadler der Treiber 'EpsonX' oder 'EpsonX[CBM\_MPS-1250]', für 24-Nadler der Treiber 'EpsonQ'. Wenn Sie noch keinen Drucker besitzen und in naher Zukunft Einen anschaffen möchten, achten Sie also darauf, daß der Drucker Epsonkompatibel ist. Dann haben Sie mit Sicherheit keine Probleme beim Ausdruck.

Image verändern (Abbildung 12)

Haben Sie im Hauptfenster den Schalter 'EDIT' auf ein Objekt vom Typ 'IMAGE' angewendet, wird die Schalterleiste durch eine Neue ersetzt. Jetzt können Sie das angezeigte Image auf vielfältige Weise manipulieren.

1) horizontal verdoppeln 2) horizontal halbieren 3) vertikal verdoppeln 4) vertikal halbieren 5) spiegeln horizontal 6) spiegeln vertikal 7) um 90 Grad rotieren (gegen Uhrzeiger)

8) Image scheren. Nach Anklicken eines dieser beiden Schalter fahren Sie bitte mit der Maus so weit nach links, bis Sie ein Parallelogramm sehen. Die Neigung dieses Parallelogramms gibt den Winkel an, um den das Image geschert wird. Wollen Sie die Funktion abbrechen, betätigen Sie bitte die rechte Maustaste.

9) Das Image wird etwas versetzt mit sich selbst überlagert. Meistens erscheinen die Konturen der Grafik anschließend dicker. Bei sehr fein strukturierten Grafiken kann es vorkommen, daß das Image nachher etwas verschwommen aussieht.

10) Fahren Sie, nachdem Sie diesen Schalter betätigt haben, mit der Maus ins Ausgabefenster. Dort sehen Sie nun ein Rubberband. Stellen Sie nun die neue Größe für das Image ein und betätigen Sie die linke Maustaste. Das Image wird auf die eingestellte Größe gebracht. Soll der Vorgang abgebrochen werden, benutzten Sie bitte die rechte Maustaste. Der Größenunterschied sollte allerdings nicht zu groß sein, da es sonst, wie bei Bitmapgrafiken üblich, zum berüchtigten Treppcheneffekt kommt.

11) Laden eines Image oder einer Imagegruppe.

12) Speichern des aktuellen Image.

13) Mit dieser Funktion können Sie den eben angesprochenen Treppcheneffekt etwas ausgleichen. Die Kanten der Grafik werden so gut es geht geglättet. Komplikationen entstehen bei fein gerasterten Flächen, die nach Ausführung dieser Funktion ganz ausgefüllt erscheinen können.

14) Farbpalette ändern.

15) Die Farbe, die in Feld 20 abgebildet ist, wird ausmaskiert. Sie erscheint durchsichtig.

16) Mit Hilfe dieser Funktion können Sie einen Bildbereich ausschneiden. Der interne Imagespeicher wird durch den ausgewählten Bildbereich ersetzt. Fahren Sie dazu bitte mit der Maus auf die linke obere Ecke des auszuschneidenden Bildbereichs. Drücken Sie nun die linke Maustaste und umschließen Sie den Bereich mit dem dargestellten Rubberband. Lassen Sie nun die Taste wieder los. Das so neu entstandene Image wird nun in die linke oberere Ecke des Bildschirms gebracht. Alle anderen Funktionen beziehen sich nun auf diese Grafik.

17) Umschalten in den Grafikeditor.

18) Das Image wird in seinen ursprünglichen Zustand versetzt. Alle bisher durchgeführten Änderungen werden storniert.

19) Wie Sie sehen ist dieses Feld in zwei Teile gespalten. Es können also zwei Farben ausgewählt werden. In den Feldern 20 und 21 sehen Sie diese Farben. Die erste Farbe gibt unter anderem die Maskenfarbe an. Beide Farben bekommen mit Hilfe der Schalter 22 und 23 eine besondere Bedeutung.

22,23) Mit diesen beiden Funktionen können Farbänderungen an der Grafik vorgenommen werden. Im ersten Fall werden die Farben (20,21) miteinander vertauscht. Wo vorher Farbe 1 war, ist anschließend Farbe 2, und umgekehrt. Im zweiten Fall wird Farbe 1 durch Farbe 2 ersetzt. Wo vorher Farbe 1 war, ist nun Farbe 2, aber nicht umgekehrt.

Sie können mit Hilfe des Schließsymbols (oben links) wieder auf die Haupseite zurückkommen. Das Image wird nun in der veränderten Form auf der Seite dargestellt.

Der Grafikeditor

Kommen wir nun zum Grafikeditor. Mit ihm können Sie die Objekte vom Typ Image nachbearbeiten, oder IFF-Grafikbilder in Ihre PP-Seiten einbauen. In der Titelzeile des Grafikeditors finden Sie folgende Informationen:

Chip,Fast = Anzeige des momentan verfügbaren Speichers.

- XK,YK = Mauskoordinaten in Pixel.
- VF = Dieser Wert gibt an um welchen Faktor ein Bildausschnitt im Vergrößerungsmodus skaliert wird.
- ZA = Anzeige des Zeichenabstands.
- IFF = Wenn sich ein IFF-Bild im Speicher befindet, erscheint in der rechten Ecke der Infozeile dieses Symbol.

Das Menü IFF-Bilder

a) Bild laden

Mit dieser Funktion können Sie eine Bilddatei, die nach dem IFF oder ILBM Standart aufgebaut ist, in den Rechnerspeicher einlesen. Sie wird jedoch nicht sofort angezeigt. Dadurch ist die Kommunikation mit jeglicher anderen Grafiksoftware möglich. Sie können beispielsweise mit DPAINT oder einem anderen Malprogramm Bilder erstellen und diese dann für PP nutzbar machen.

b) Bild anzeigen

Mit dieser Funktion kann das vorhin geladene Bild angezeigt werden. Wenn Sie diese Bildseite verlassen möchten, drücken Sie einfach die rechte Maustaste. Betätigen Sie die linke Maustaste, können Sie einen Pinsel aus dem Bild ausschneiden. Das Bild bleibt auch nach Verlassen des Editors im Speicher.

c) Bild entfernen Das im Hintergrund befindliche Grafikbild wird aus dem Speicher entfernt.

Das geschieht automatisch, wenn Sie ein neues Bild laden. d) Farbe konvertieren Kommen wir nun zu einem wichtigen Thema. IFF-Bilder sind zwar oft sehr schön anzusehen, benutzen jedoch in der Regel alle eine eigene Farbpalette. Das ist natürlich immer die Palette, die Sie für Ihre Ausgabeseite nicht gewählt haben. Da der Amiga im HIRES-Modus nur maximal 16 Farben gleichzeitig darstellen kann, gibt es für dieses Problem nur zwei Möglichkeiten. Entweder Sie ändern die Farbpalette der Ausgabeseite so um, daß Sie zum IFF-Bild paßt, oder Sie benutzen diesen Menüpunkt. Jetzt wird nämlich die Farbpalette des IFF-Bildes an die Palette Ihrer Ausgabeseite angepaßt. Das Ergebnis ist allerdings nicht in allen Fällen befriedigend. Bedenken Sie bitte, daß aus 4096 Farbtönen 4,8 oder 16 Farben gewählt werden müssen. e) Bitmap einkopieren Das IFF-Bild wird in die Ausgabeseite des Grafikeditors kopiert. f) IFF-Palette IFF-Bild-Farbpalette setzen. g) Normpalette Alte Farbpalette wieder zurückholen. Das PINSEL Menü Dieses Menü dient der Manipulation eines selbstdefinierten Pinsels. Diese Pinsel werden mit Hilfe des Schalters 15 definiert. Folgende Operationen sind möglich: a) Doppelte horizontal. b) Halbe horizontal. c) Doppelt vertikal. e) Halb vertikal. f) Spiegeln horizontal. g) Spiegeln vertikal. h) Rotieren 90 Grad nach links. i) Pinseldicke verdoppeln. k) Pinsel glätten (Antialiasing). l) Pinsel mit Farbe 1 maskieren. m) Maskierung aufheben. Das TEXT Menü Sie können innerhalb des Grafikeditors auch mit Texten operieren. Die Steuerung übernimmt das Textmenü. a) Text eingeben In der Mitte des Bildschirms erscheint ein Fenster, in das Sie den gewünschten Text eingeben können. b) Pinsel erstellen Aus dem vorher eingegebenen Text wird ein Pinsel in der aktuellen Zeichenfarbe erzeugt. Er wird jetzt genauso behandelt wie ein normaler Pinsel. Das heißt: Alle Operationen und Zeichenmodi gelten auch für diesen Text. Der Textpinsel verschwindet, wenn Sie die Zeichenfarbe wechseln, den Pinselmodus umschalten oder einen neuen Pinsel definieren.

c) Maskierung aus Die Hintergrundfarbe wird bei 'Pinsel erstellen' automatisch ausmaskiert (durchsichtig). Mit dieser Funktion kann diese Maskierung aufgehoben werden. d) Font auswählen Es erscheint das bekannte Dialogfenster. Hier können Sie den Text mit einem Font ausstatten, oder einen neuen Textstil festlegen. Anschließend müssen Sie den Menüpunkt 'Pinsel erstellen' erneut aufrufen, damit die Änderungen dargestellt werden. e) Alt. Mauszeiger Mit dieser Funktion können Sie den Mauszeiger verändern. Vor allem, wenn Sie mit kleinen Pinseln arbeiten, wird dieser vom Mauszeiger verdeckt. Dieser alternative Zeiger ist nun so konstruiert, daß der Pinsel unterhalb des Zeigers erscheint und eine einwandfreie Sicht ermöglicht. Mit Text hat das ja eigentlich nichts zu tun. Ich habe diesen Punkt dennoch in dieses Menü aufgenommen. Ansonsten müßte für diese Funktion ein neuer Oberbegriff geschaffen werden, was meiner Ansicht nach nicht unbedingt notwendig ist. Er ist ja auch durch einen kleinen Abstand vom Rest des Menüs abgetrennt. Das Schalterpanel des Grafikeditors (Abbildung 15) Auf diesem Schalterpanel werden die meisten, der zur Verfügung stehenden Funktionen, ausgelöst. Selbstverständlich verfügt der Grafikeditor über die gängigen Standartmalfunktionen. Diese können über die Schalter 1-11 eingestellt werden. 1) Linie, 2) Ellipse, 3) Kreis, 4) Bogen 1, 5) Boden 2, 6) Rechteck, 7) ausgefülltes Rechteck, 8) ausgefüllte Ellipse, 9) ausgefüllter Kreis, 10) ausgefüllte Freihandfläche, 11) Freihandzeichnen. All diese Zeichenmodi (bis auf die mit Füllung) können mit verschiedenen Pinseln ausgeführt werden. Die Einstellung der Pinsel übernehmen die Schalter 12-17. 12) Es wird ohne besonderen Pinsel gezeichnet, 13) Pinselform Kreis, 14) Pinselform Rechteck, 15) selbstdefinierter Pinsel (muß vorher mit Schalter 16 definiert werden)

16) Nachdem Sie diesen Schalter betätigt haben, können Sie einen beliebigen Bildausschnitt als Pinsel definieren. Fahren Sie dazu mit der Maus auf die linke obere Ecke des auszuwählenden Bildbereichs, betätigen Sie die linke Maustaste und halten diese gedrückt. Umschließen Sie nun mit dem dargestellten Rubberbands den Teil des Bildschirms, der als Pinsel in Frage kommt. Lassen Sie nun die linke Maustaste wieder los. Mit dem so ausgewählten Pinsel können Sie jetzt auf den Bildschirm zeichnen.

17) Für die Pinselformen 13 und 14 ist noch ein Vergrößerungs- bzw. Verkleinerungsmodus vorgesehen. Wenn Sie den Regler verschieben, sehen Sie im Ausgabefenster oben links die eingestellte Pinselgröße. Beachten Sie bitte, daß diese Einstellungen nur mit den Pinselformen 13 und 14 durchführbar sind.

18) Bildschirm, nach vorheriger Sicherheitsabfrage, mit Hintergrundfarbe füllen.

19) Anzeige der eingestellten Hintergrundfarbe.

20) Anzeige der eingestellten Zeichenfarbe. Dieses Farbfeld ist zusätzlich mit einem Schalter unterlegt, mit dessen Hilfe Sie ins Palettefenster gelangen.

21) Dieser Schalter teilt sich in zwei Hälften und dient der Einstellung der Farben. Der linke Teil ist für die aktuelle Zeichenfarbe, der Rechte für die Hintergrund- und Maskenfarbe der Pinsel zuständig.

22) Hierbei handelt ist sich um einen weiteren Zeichenmodus. Mit seiner Hilfe lassen sich geschlossene Flächen mit oder ohne Muster auffüllen. Klicken Sie dazu mit der Maus einfach an einer beliebigen Stelle in die auszufüllende Fläche. Achten Sie aber bitte darauf, daß diese Fläche auch wirklich geschlossen ist, da es sonst zu unangenehmen Effekten kommen kann, die Sie aber mit der UNDO - Funktion (Taste F1) wieder rückgängig machen können.

23) Füllmodus einfarbig.

24) Füllmodus mit Muster. Diese Füllmuster können Sie mit dem Füllmustereditor bequem und schnell erstellen.

25) Der Füllmustereditor (Abbildung 14).

Das nun geöffnete Dialogfenster bildet diesen vorhin erwähnten Füllmustereditor. Sie können 10 verschiedene Muster gleichzeitig im Speicher festhalten. Sie werden auch nach Verlassen des Editors nicht gelöscht. Im unteren Teil des Fensters sehen Sie diese 10 Muster. Soll eines davon ausgewählt werden, klicken Sie es einfach mit der Maus an. Es wird dann zusätzlich im Editierbereich (oben links) vergrößert dargestellt. In diesen Bereich können Sie auch mit der Maus hineinmalen. Die Farben werden mit nebenstehender Palette eingestellt. Diese Palette ist zweigeteilt. Der linke Teil gibt die aktuelle Zeichenfarbe an, der Rechte wird in Verbindung mit der Automatik (Typ1-Typ3 und Zufall1, Zufall2) benutzt. Die Farben, die zwischen rechtem und linkem Marker liegen, werden bei diesen Funktionen benutzt.

TYP1 erzeugt ein waagerechtes Streifenmuster. TYP2 erzeugt ein senkrechtes Streifenmuster. TYP3 erzeugt Streifen, die von links unten nach rechts oben verlaufen. TYP4 Streifen von rechts oben nach links unten.

PINSEL erzeugt, falls Sie im Grafikeditor einen solchen definiert haben, aus diesem ein Muster. Der Regler, den Sie links neben diesem Schalter finden, gibt die Strichstärke an, mit der die Mustertypen 1-4 erzeugt werden.

ZUFALL1 erzeugt ein Zufallsmuster, das sich vorwiegend aus Punkten zusammensetzt. Nach mehrmaliger Betätigung wird das Muster immer dichter.

ZUFALL2 erzeugt ein Zufallsmuster, das sich vorwiegend aus Linien zusammensetzt. Es wirkt etwas dichter als das vorher beschriebene.

SPEICHERN: Alle 10 Muster werden in eine Datei gesichert und können bei Bedarf wieder komplett eingelesen werden.

LADEN: Füllmuster aus Datei laden. Achten Sie bitte darauf, daß Sie den richtigen Dateityp erwischen. Es sollte sich also um eine Datei handeln, die Sie mit der vorher beschriebenen Funktion gespeichert haben.

OK: Füllmuster in Ordnung.

ABBRUCH: Keine Aktion.

LÖSCHEN: Das gesamte Muster wird mit der aktuellen Zeichenfarbe aufgefüllt. Neben diesem Schalter befinden sich zwei Anzeigefelder. Das Linke enthält die aktuelle Zeichenfarbe, das Rechte die Zweitfarbe für die Musterautomatik.

26) Hierbei handelt es sich um die Zoomfunktion. Nachdem Sie den Schalter angeklickt haben, erscheint im Ausgabefenster ein Rechteck. Bringen Sie nun dieses Rechteck mit der Maus an die linke obere Ecke des zu zoomenden Bildbereichs und drücken Sie anschließend die linke Maustaste. Der vom Rechteck umschlossene Bereich wird jetzt vergrößert dargestellt und Sie können feinstrukturierte Änderungen an der Grafik vornehmen.

27) Mit Hilfe dieses Schalters stellen Sie den Vergrößerungsfaktor ein. Klicken Sie in die linke Hälfte, wird der Faktor erhöht, klicken Sie in die rechte Hälfte wird er erniedrigt. Sie können den eingestellten Faktor in der Titelzeile unter 'VF:' ablesen. Hierbei sind Werte zwischen 2 und 16 erlaubt.

28,29) Gleiche Funktion wie in 'Image verändern 22,23'. Die Funktion wirkt allerdings auf die gesamte Seite.

30) Der Inhalt des Bildschirms wird in eine Datei gespeichert, die nach dem IFF- oder ILBM Standart aufgebaut ist.

31) Wenn Sie den Grafikeditor aus dem 'Image verändern'-Fenster gestartet haben, ist diese Funktion wichtig. Nehmen wir an Sie haben einige Änderungen an einem Image vorgenommen. Plötzlich stellen Sie fest, daß Ihnen diese Änderungen nicht gefallen. Betätigen Sie nun diesen Schalter und beantworten Sie die anschließende Sicherheitsabfrage mit 'OK', wird das Image wieder in den Originalzustand versetzt und auf dem Bildschirm angezeigt. Achten Sie darauf, daß alle bisherigen Änderungen verlorengehen.

32) Sind Sie mit Ihrer Arbeit zufrieden und möchten das geänderte Image in die Druckseite übernehmen, betätigen Sie bitte diesen Schalter. Sie können nun, wie gewohnt, einen Bildbereich markieren. Dieser Bereich wird nach Verlassen des Editors über das Schließsymbol in die Druckseite übernommen.

WICHTIG: Diese Prozedur muß , falls Sie Änderungen vorgenommen haben, immer durchgeführt werden. Ansonsten erscheint die Grafik in Ihrem ursprünglichen Zustand auf der Druckseite.

33) Mit diesem Regler können Sie den Zeichenabstand festlegen. Beim Zeichnen in den verschiedenen Modi (Linie,Kreis...) wird nun nicht mehr jeder Punkt gesetzt, sondern nur jeder x-te Punkt. Dieses 'x' bezeichnet den Zeichenabstand. In der Titelzeile finden Sie den entsprechenden Wert hinter 'ZA:'.

Neben den Schaltern und Menüfunktionen sind im Grafikeditor noch zwei Funktionstasten der Tastatur aktiv.

F1 - UNDO Funktion (letzte Änderung wird storniert). F3 - Das Fadenkreuz wird ein- bzw. ausgeschaltet.

Das Tool IFFGrep

In vielen Programmen und Demos kommen oft sehr schöne Grafikbilder vor,die man gerne einmal ausdrucken oder weiterbearbeiten möchte.Meist liegen diese Bilder nicht in einem Normformat auf der Diskette vor,sodaß es nahezu unmöglich ist,an diese Grafiken heranzukommen.Abhilfe schafft das Tool "IFFGrep". Mit diesem Programm ist es möglich,aus einem laufenden Programm Bilder zu entnehmen.Auf eine Einschränkung möchte ich jedoch hinweisen.Falls das Programm, aus dem Sie ein Bild entnehmen möchten, das gesamte Betriebssystem lahmlegt, ist auch "IFFGrep" machtlos.Das ist häufig bei Spielen der Fall.Sollte das Programm jedoch das Betriebssystem teilweise benutzen, gehen Sie bitte folgendermaßen vor.

a) Laden Sie das Tool "IFFGrep".

b) Laden Sie das Programm,aus dem Sie ein Bild entnehmen wollen. c) Arbeiten Sie sich zu dem Bild vor, das Sie benötigen. d) Drücken Sie die linke ALT-Taste und halten Sie diese ca. 1 Sekunde fest, bis auf dem Bildschirm ein Fadenkreuz erscheint. e)Fahren Sie nun dieses Fadenkreuz auf die linke obere Ecke des Bildausschnitts, den Sie benötigen. f)Drücken Sie jetzt die linke Maustaste und lassen Sie diese wieder los. g)Markieren Sie mit dem Rechteck den gewünschten Ausschnitt. h)Anschließend die linke Maustaste drücken.

Der gewählte Bildausschnitt wird nun unter dem Namen IFFxxx in die Ramdisk gespeichert."xxx" steht hier für eine dreistellige Zahl, die nach jedem Speichervorgang um eins erhöht wird.Die Bilder liegen nun im IFF-Format auf der Ramdisk vor und können mit allen Programmen,die dieses Bildformat unterstützen, weiterverarbeitet werden. Wollen Sie den Vorgang vorzeitig abbrechen, müssen Sie die linke Amiga Taste drücken.

"IFFGrep" bleibt bis zu einem erneuten RESET im Speicher.Sie müssen es daher nicht nach jedem Speichervorgang erneut laden.

Programm starten und beenden

### <span id="page-26-0"></span>**1.4 Addendum**

Versionsnummer: 2.16 (Bei Schreiben bitte angeben)

Ergänzungen zur Anleitung von PPrint\_DeLuxe -------------------------------------------

Im Hauptprogramm ist ein Menüoberbegriff dazugekommen. Er heißt DIENST und beherbergt einige häufig gebrauchte Systemdienste.

a) Disk formatieren

Die Diskette im gewählten Laufwerk wird formatiert. Der Vorgang wird, nachdem Sie einen Namen eingegeben haben, in Gang gesetzt. Beachten Sie bitte, daß alle Daten, die sich vorher auf der Diskette befanden, unwiederbringlich verloren sind. Ferner ist zu beachten, daß der Schreibschutz entfernt wurde. Das kleine Fenster rechts oben in der Diskette muß geschlossen sein. Im Anschluß an den Formatiervorgang können Sie noch wählen, ob die PP-typischen Verzeichnisse (Dokumente, Seiten...) angelegt werden sollen oder nicht.

b) Disk kopieren

Mit dieser Funktion können Sie, sofern Sie über zwei Laufwerke verfügen, eine Diskette kopieren. Das im Untermenü ausgewählte Laufwerk ist das Ziellaufwerk. Die Quelldiskette muß sich immer in Laufwerk DF0 befinden.

c) Disk umbenennen

Mit Hilfe dieser Funktion können Sie den Namen einer Diskette verändern. Nachdem Sie das Laufwerk ausgewählt haben, worin sich die besagte Diskette befindet, geben Sie bitte den neuen Namen ein und bestätigen Sie mit RETURN. Auch hier ist darauf zu achten, daß die Diskette nicht schreibgeschützt ist.

- d) Datei umbenennen Das bekannte Dateiauswahlfenster wird geöffnet. Wählen Sie nun eine Datei aus und betätigen Sie den Schalter 'ÄNDERN'. Jetzt können Sie den neuen Dateinamen eingeben.
- e) Uhrzeit Die aktuelle Systemzeit und die Arbeitszeit werden angezeigt. Die Arbeitszeit zeigt an, wieviel Zeit seit dem Programmstart vergangen ist.

Hauptprogramm Menü 'DOKUMENT' -----------------------------

a) Übersicht

Es werden die aktuelle Seite und die Folgeseite gemeinsam auf dem Bildschirm angezeigt. Sie können nun die Objektverteilung beider Seiten begutachten. Im unteren Teil des Bildschirms finden Sie einige Informationen zu der jeweiligen Seite. Diese sind selbstklärend und müssen an dieser Stelle nicht erläutert werden. In diesem Anzeigemodus können allerdings keine Veränderungen an der Seite vorgenommen werden. Klicken Sie mit der linken Maustaste irgendwo auf den Bildschirm, schaltet PP auf die Ausgabeseite zurück.

b) Fadenkreuz

Anstelle des Mauszeigers wird ein Fadenkreuz auf dem Bildschirm dargestellt.

c) Dok. löschen Mit Hilfe dieses Menüpunktes kann ein ganzes Dokument aus dem Speicher entfernt werden. Beanworten Sie die Sicherheitsabfrage mit JA, wird das ganze Dokument unwiderruflich gelöscht.

d) Konf. speichern

Die Programmvoreinstellungen werden gespeichert. Zu diesen Einstellungen gehören:

- a) Die Bildschirmauflösung,
- b) die Druckparameter (Druckbreite,Druckhöhe...),
- c) die Verzeichnisnamen zu den einzelnen Funktionsgruppen (Fonts,Images, Dokumente....).

Es wird die gleiche Datei erzeugt, wie unter 'Programm verlassen mit Voreinstellung.' Sie können der Datei jetzt einen anderen Namen geben und daher verschiedene Grundeinstellungen benutzen. Beachten Sie dazu bitte Punkt e).

e) Autokonf. EIN(AUS)

Ist Autokonfig eingeschaltet (Menütext Autokonf. AUS) wird beim Starten des Programms automatisch die Datei 'PPrint.config' benutzt. Anderenfalls öffnet das Programm, bevor es den Hauptbildschirm öffnet, einen Dateirequester in dem Sie eine andere Konfigurationsdatei auswählen können. Wenn Sie eine neue Datei erzeugen möchten gehen Sie bitte wie folgt vor:

- a) Wählen Sie den Menüpunkt Autokonf. XXX sodaß in der Menüleiste der Text 'Autokonf. EIN' sichtbar ist.
- b) Wählen Sie 'Konf.speichern' und speichern Sie unter dem Namen 'PPrint.config'
- c) Wählen Sie jetzt die neuen Einstellungen aus.
- d) Speichern Sie danach mit 'Konf. speichern' diese Einstellungen unter einem beliebigen Namen ab.

Hauptprogramm Menü 'SEITEN' ---------------------------

a) Seite kopieren Es wird eine komplette Kopie der aktuellen Seite an das Dokument angehängt.

Hauptprogramm Menü 'OBJEKTE'

---------------------------

a) Image LACE Diese Funktion sollte nur angewendet werden, wenn im Interlacemodus eine Seite bearbeitet wird, die im Normalmodus erstellt wurde. Sie bringt alle Objekte vom Typ Image auf doppelte Höhe. Das gilt für alle Imageobjekte auf der aktuellen Seite, nicht für das gesamte Dokument.

- b) IFF Laden Mit dieser Funktion können Sie eine IFF-Grafik direkt in die Hauptseite laden. Sie wird nach erfolgreichem Ladevorgang in der linken oberen Ecke platziert.
- c) IFF-Speichern Das aktuelle Objekt kann als IFF-Datei gespeichert werden.

Hautpprogramm Menü 'OBJEKTE' Menüpunkt 'ÄNDERN'

a) Vordergrund, Hintergrund Das aktuelle Objekt wird in den Vordergrund bzw. Hintergrund geholt. Das bedeutet: Beim Überlagern mehrerer Objekte kann festgelegt werden, welches Objekt in den Vordergrund und welches in den Hintergrund treten soll. b) Löschen Das aktuelle Objekt wird von der Seite entfernt. c) Umwandeln (IMAGE) Ein Textsatz oder Textabsatz wird in ein Image verwandelt. Bedenken Sie, daß nun eine Textänderung nicht mehr möglich ist. Dafür können Sie auf das neu enstandene Objekt alle Funktionen für Images anwenden. d) Maximale Tiefe Die Bildtiefe (Farbzahl) für das aktuelle Objekt wird an die Einstellung des Hauptbildschirms angepaßt. e) Minimale Tiefe Häufig kommt es vor, daß nicht alle Farben, die der Bildschirm zur Verfügung stellt, auch tatsächlich in einem Objekt vorkommen. Benutzen Sie diesen Menüpunkt, wird die Bildtiefe auf das Mindestmaß reduziert. Das spart Rechenzeit und Speicher. Bei Überlagerung von Objekten kann das allerdings zu Farbänderungen führen. Auf solche Objekte müssen Sie dann wieder die Funktion 'Maximale Tiefe' anwenden. Grafikedior Menü 'TEXT' ----------------------- a) UNDO Die Undofunktion, die schon über die Funktionstaste F1 erreicht werden konnte, ist nun auch über dieses Menü erreichbar.

> Absatz ändern (Handbuch Seite 28) ---------------------------------

Der Schalter 'ATRENN' ist neu hinzugekommen. Ist er eingeschaltet, werden die einzelnen Bereiche eines Textabsatzes durch eine senkrechte Linie voneinander getrennt.

> Druckvorgang starten (Handbuch Seite 36) ----------------------------------------

In diesem Fenster finden Sie unten drei neu Schalter und einen Regler. Mit den Schaltern können Sie bestimmen wie Ihre Vorlage gedruckt werden soll. 'FARBE' ist nur dann sinnvoll, wenn Sie über einen Frabdrucker verfügen. Der Regler dient der Einstellung der Druckdichte. Die Bandbreite reicht von 1 bis 7. Die zugehörigen DPI-Werte entnehmen Sie bitte Ihrem Computerhandbuch unter Druckertreiber.

#### Druckfenster

------------

Im Druckfenster sind drei Schalter und ein Regler hinzugekommen. Mit Hilfe der Schalter kann der Druckmodus (S-W,Grau,Farbe) vor dem Ausdruck noch geändert werden. Mit dem Schieberegler ist es möglich die Druckdichte einzu-

stellen. Die DPI-Werte für die einzelnen Reglerstellungen entnehmen Sie bitte Ihrem Handbuch. Die gleichen Einstellungen können über die Systempreferences erreicht werden. Sie sparen sich hierbei also das externe Laden und Ändern der Druckerpreferences.

> Erstellung eigener Zeichensätze -------------------------------

Sollten die mitgelieferten Zeichensätze für Ihre Anwendungen nicht ausreichen, können Sie entweder PD-Disketten bestellen oder Sie entwerfen sich eigene Zeichensätze. Ein gutes Werkzeug ist der 'AMIGA FontED' von Data Becker. Mit ihm lassen sich Zeichensätze auf komfortable Weise erzeugen. Das gilt insbesondere für die in PP verwendeten Vektorschriften. Sollten Sie mit dem 'FontEd' solche Vektorzeichensätze erzeugen, verzichten Sie auf die Bogenroutinen. Sie sind in PP aus Geschwindigkeitsgründen nicht implementiert. Den 'FontEd' bekommen Sie überall wo es Amigasoftware gibt. Sie können ihn ebenfalls direkt über Stefan Ossowski's Schatztruhe GmbH beziehen.

Speicher sparen

---------------

Diesen Abschnitt können alle mehrfachen Speichermillionäre einfach überlesen. Anwender, die nur über 1MB Speicher verfügen, sollten folgende Regeln beachten:

- Schließen Sie alle Verzeichnisfenster auf dem Workbenchbildschirm. Sie verbrauchen wertvollen Garfikspeicher.
- Verwenden Sie nur soviele Farben wie unbedingt nötig.
- Befindet sich ein IFF-Bild im Speicher des Grafikeditors, sollte es vor Verlassen des Editors entfernt werden, falls es nicht mehr benötigt wird.
- Wenn Ihr System einmal an akutem Speichermangel leidet, können Sie durch senken der Bildschirmauflösung für etwas mehr Platz sorgen.
- Entfernen Sie alle parallele laufenden Programme (Tasks) aus dem System.
- Verwenden Sie die Funktion 'Aufräumen' im DOKUMENTmemü.
- Oft wurden Objekte vom Typ Image mit mehr Farben erstellt, wie aktuell eingestellt sind. Verwenden Sie die Funktion 'Minimale Tiefe' im Objektmenü unter 'Ändern'.

Amiga 3000 ----------

Bei älteren Amiga 3000 kommt es systembedingt zum Ausfall des Nachrichtensystems für die Maussteuerung. Das ist bei den Versionen 36.xxx und kleiner der Fall. Bitten Sie Ihren Amiga-Händler, Ihnen die aktuelle Betriebssystemversion zu überlassen, oder benutzen Sie das Programm in Verbindung mit der Kickstartversion 1.3.

 $-$ 

Sollten Sie noch Fragen haben, wenden Sie sich bitte an den Autor. Adresse und Telefonnummer finden Sie im Handbuch. Nun wünsche ich Ihnen viel Spaß und Erfolg bei der Anwendung von PPrint\_DeLuxe.

Der Autor